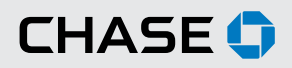

## CHASE COMMERCIAL ONLINE<sup>SM</sup> | STATEMENTS AND IMAGES | VIEW STATEMENTS

With Chase Commercial Online, you can quickly and easily view statements, check images and deposit slip images online.<sup>1</sup>

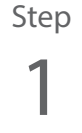

From the My Accounts page, choose the account for which you want to view a statement and click the "Statements" link.

Note: an exclamation point icon will appear next to the "Statements" link when a new statement is available.

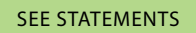

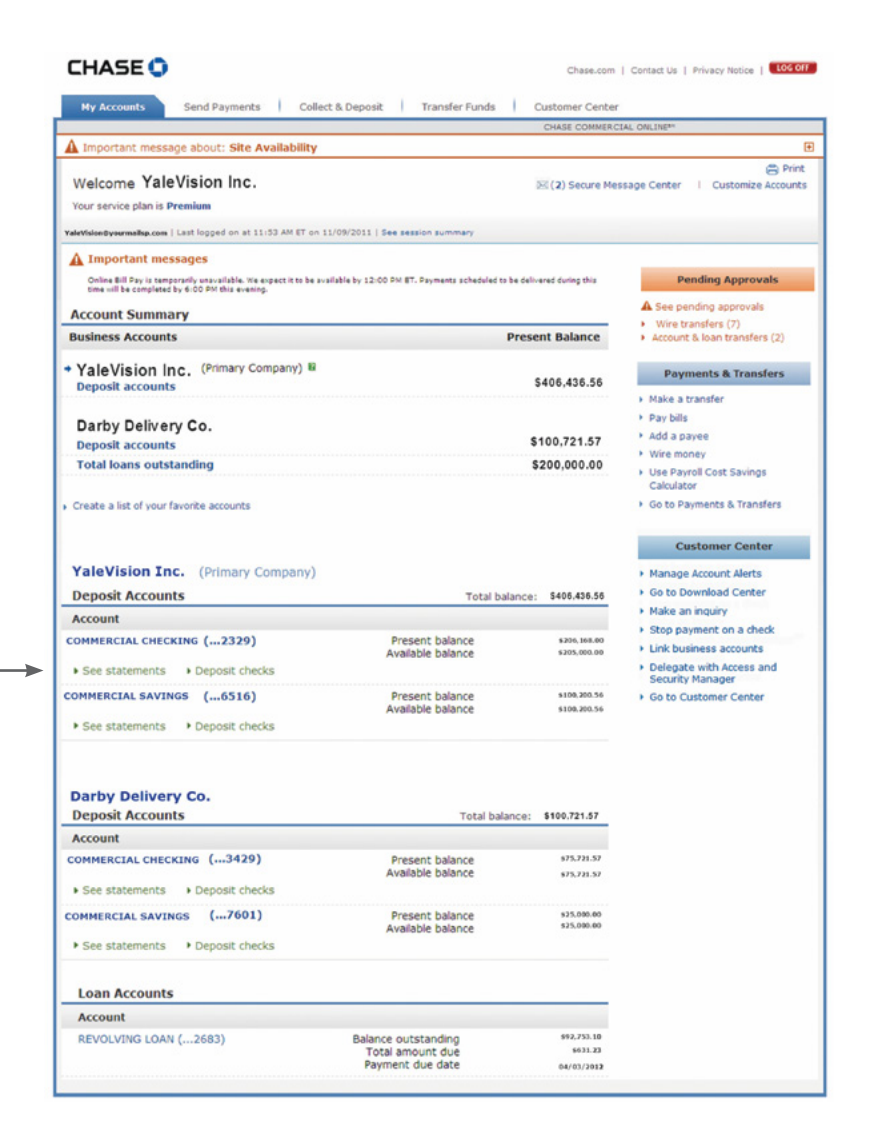

**CHASE O** 

# Step  $\bm{\mathcal{P}}$   $\bm{\mathsf{A}}$

If you want to view statements from the current year, simply click "view" next to the statement you want to see. If you want to see a statement from a previou year, click your desired year and then "view" next to the statement you want to see.

Your statement will appear in a new window. You may click the "Print" button to print a copy for your records.

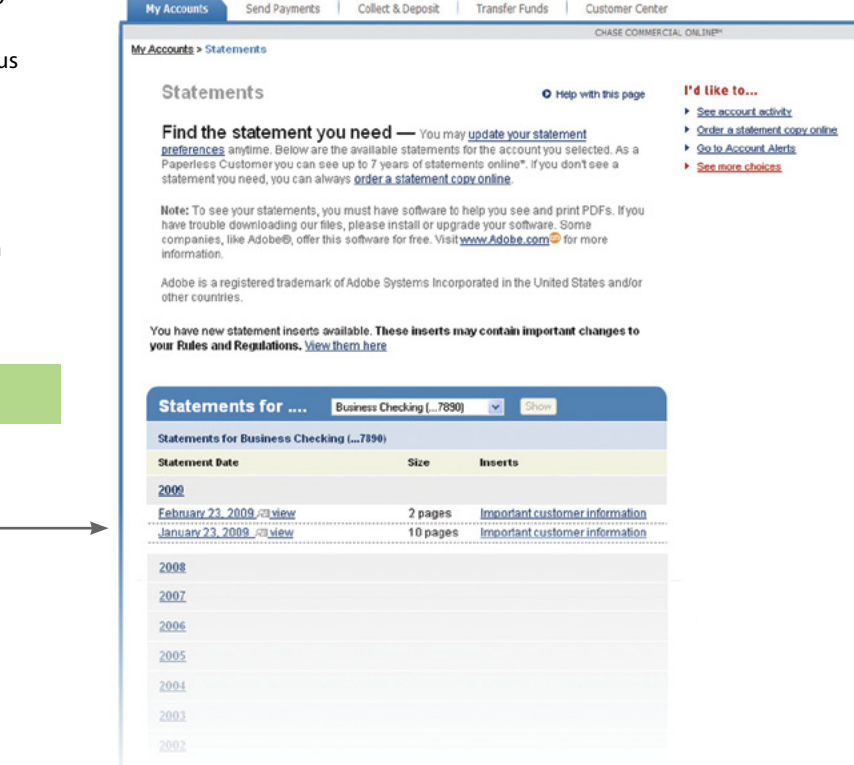

Chase.com | Contact Us | Privacy Notice | <mark>| LOG Cf |</mark>

#### VIEW STATEMENT

# Step 2B

For account analysis statements, scroll down to the "Analysis Statements" section and use the same process as outlined above to locate the statement you want to see.

#### ANALYSIS STATEMENTS

Your statement will appear in a new window. You may click the "Print" button to print a copy for your records.

Note: You may also access statements through the "See account statements" link on Customer Center.

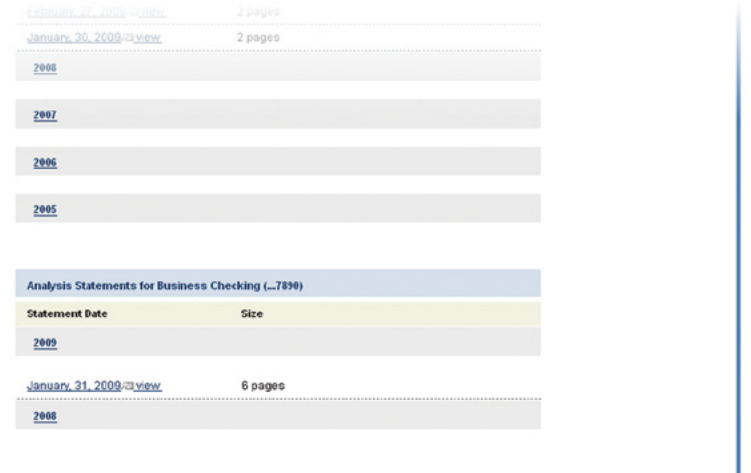

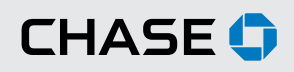

#### CHASE COMMERCIAL ONLINE | STATEMENTS AND IMAGES | ORDER A STATEMENT COPY ONLINE

You can order statement copies online and will receive the copies in the mail within 10 business days.

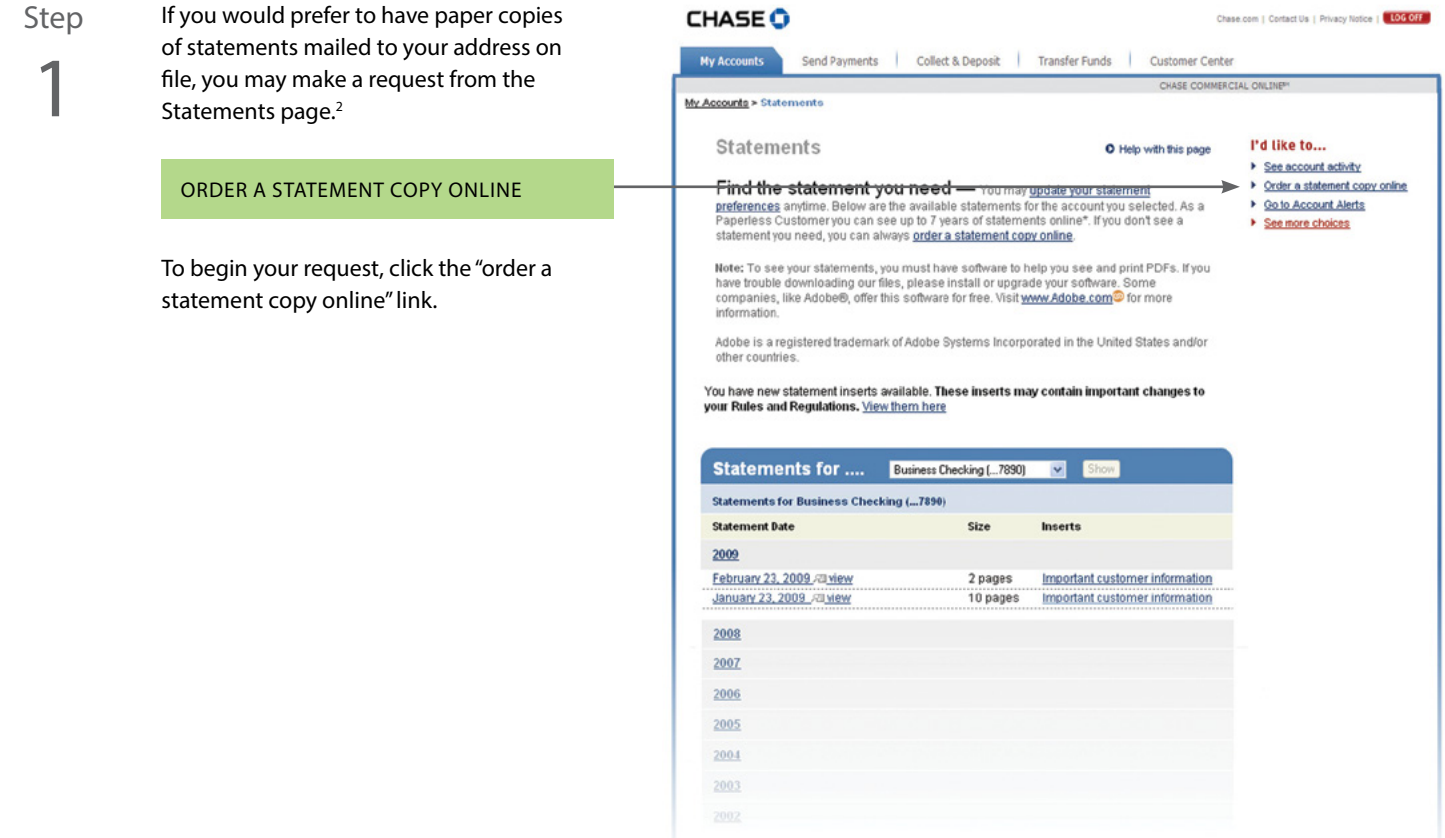

Step 2

Select the account number for which you would like to receive statements, and then select whether you would like to receive a single statement or multiple statements.

For a single statement, select the month and year of the statement you would like to receive.

For multiple statements, select a date range by entering the month and year of the first statement you want to receive on the "From" line, and then entering the month and year of the last statement you want to receive on the "To" line.

Click "Next" to verify that the information you've entered is correct.

#### **CHASE O**

Chase.com | Contact Us | Privacy Notice | LOG OFF

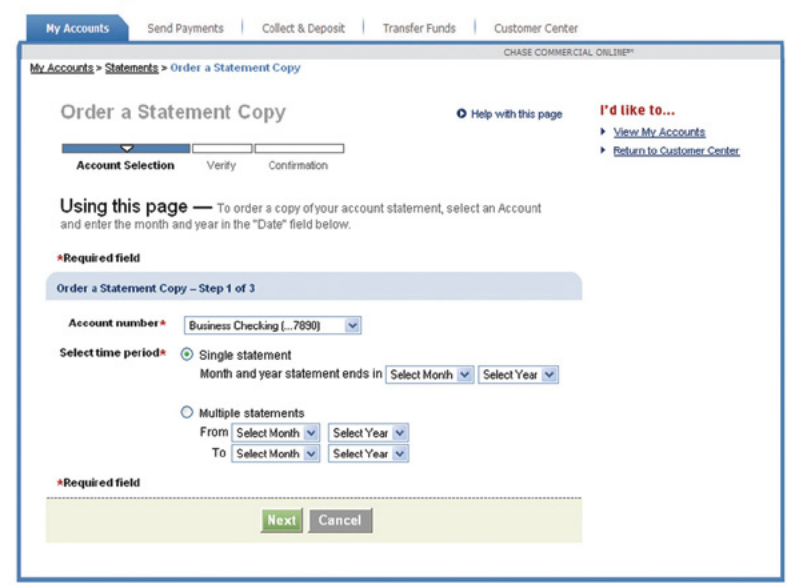

Step 3

You will receive a message confirming that we have received your request. You should receive your statement(s) within 10 business days.

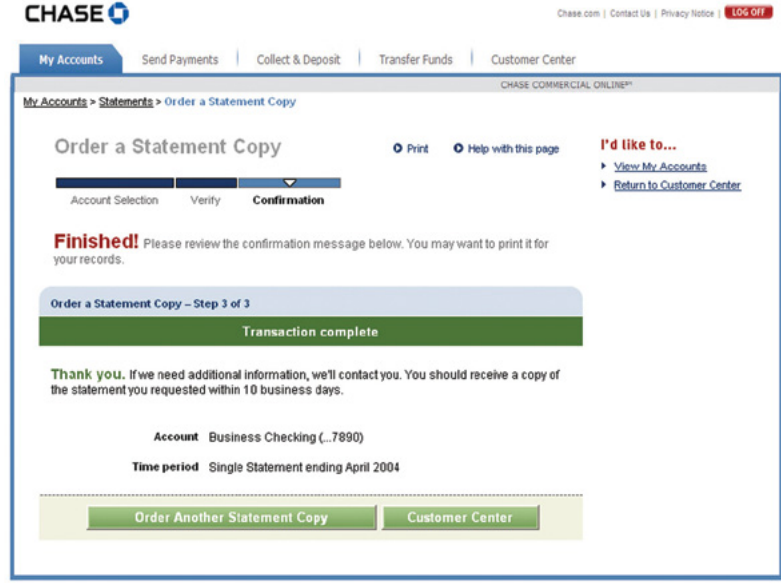

## CHASE COMMERCIAL ONLINE | STATEMENTS AND IMAGES | VIEW CHECK IMAGES AND DEPOSIT SLIPS

Quickly view check images and/or deposit slips associated with each account.

Step

1

From the My Accounts page, click the account for which you want to view images.

SELECT YOUR ACCOUNT

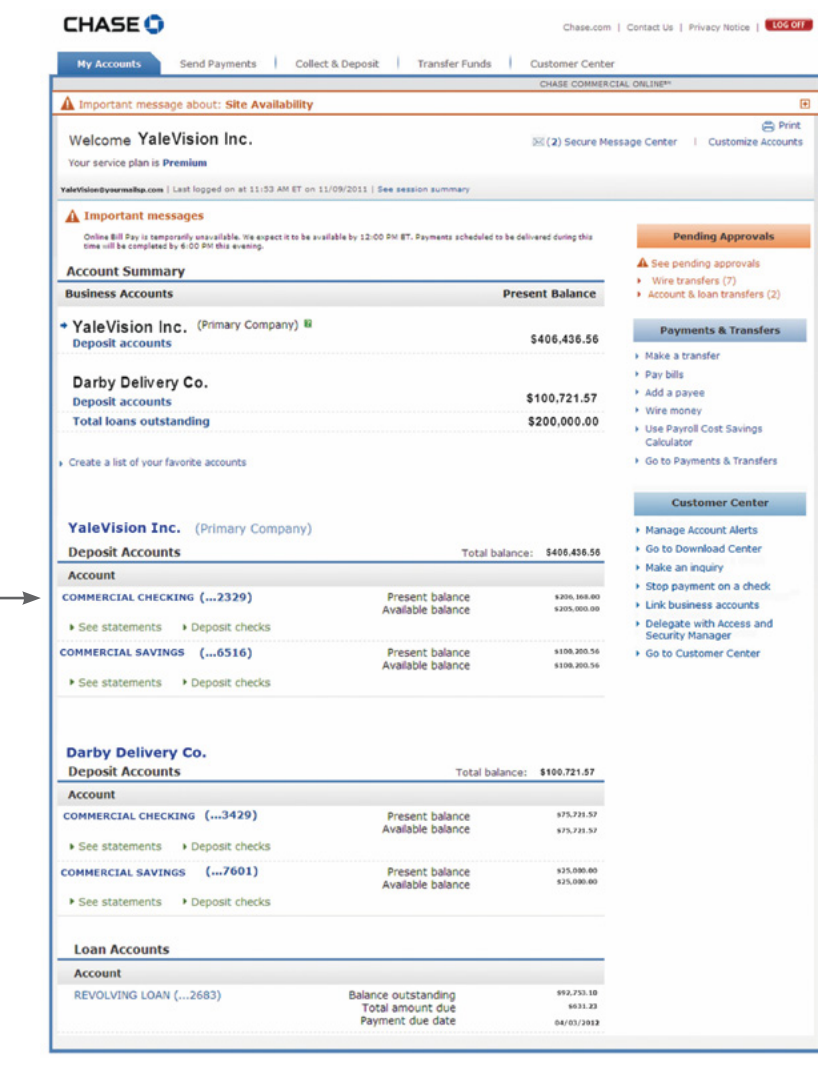

**CHASE O** 

#### Step

2

In the Transactions section of the Account Activity page, select the check or deposit slip for which you want to view an image and click "view."

#### Notes:

- Please allow 2 business days after a check clears or a deposit is made for images to become available online.
- If you are enrolled in the Standard Service Plan, you will receive 4 months of history. If you are enrolled in the Premium Service Plan, you will receive 6 months of history. If you are enrolled in the Premium Plus Service Plan, you will receive 24 months of history. To view up to 7 years of check images, see "Search for Check Images" later in this guide.

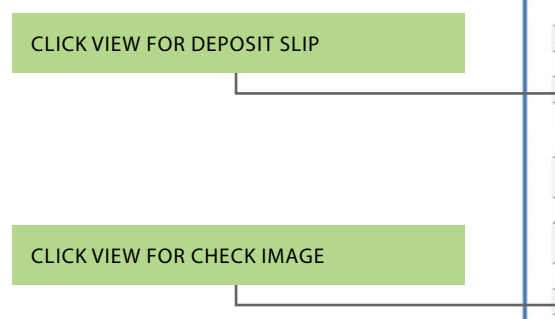

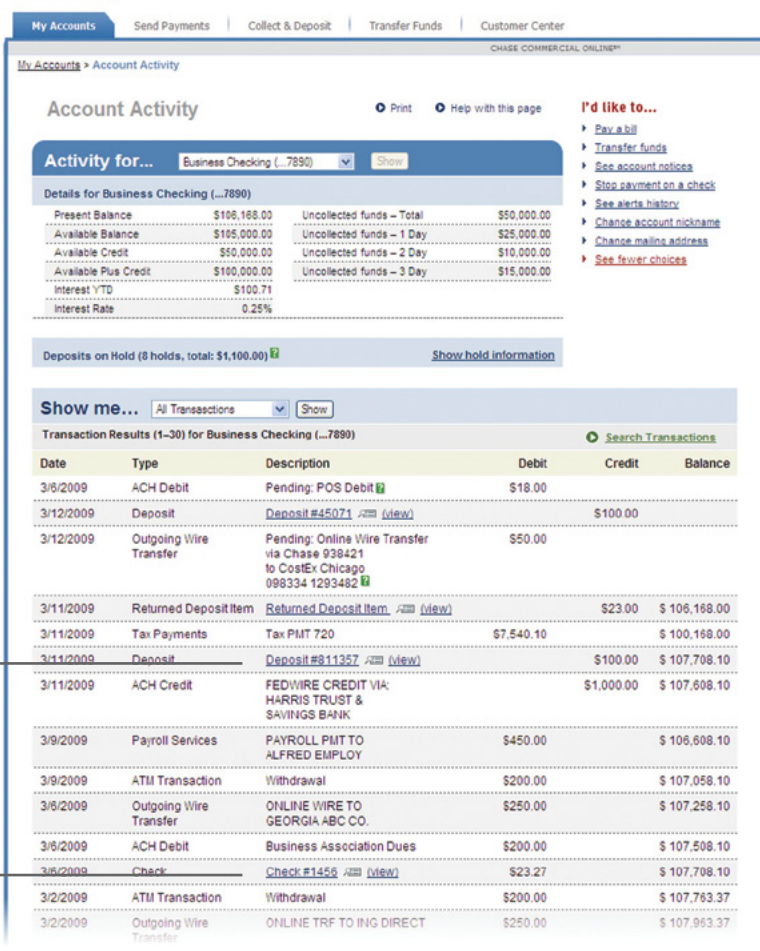

Step  $\prec$ 

You may view the checks and deposit slip and print a copy of the deposit for your records.

# **CHASE O**

Chase.com | Contact Us | Privacy Notice | LOG OF

Chase.com | Contact Us | Privacy Notice | | LOG OFF

Send Par nts | Collect & Deposit | Transfer Funds | Custon Account Activity > 1 I'd like to...<br>▶ Search for checks<br>▶ See account statem **Deposit Details** O Print O Help with this page Review your deposit details - Here's a list of checks you deposited on the date you selected. Click "See" to<br>display the front and back of a check. You also can see your deposit slip by dicking "See deposit slip." > See account activity Next, click "Create PDF," We'll send a message to your Chase Secure Message Center inbox when the PDF is ready Deposit Details for (Account Name) (... (XXXX)) Total deposit amount \$167.00 Number of checks in deposit 4 Post date | 3/12/2001 E See deposit slip **Cash Deposited** Cashimiscellaneous deposit amount 12 \$50.00 **Checks Deposited Check Number** [7] Include all in PDF Account \$23.00 105 9223456656 271070801 111456  $\overline{\mathbf{w}}$ \$17.00 43233321 1211321111 777098349 \$10.00 6759977 4449304833  $\overline{v}$  $\vert \mathcal{Q} \vert$ 111456 \$17.00 43233321 1211321111 Create 1 PDF for (X) check(s) selected I would like Up to 4 Checks per Page Create PDF ▶ Download all deposit det<br>▶ Return to search results What would you like to do next? Back to returned deposit item

Return to account activity<br>See Download Center

**See** 

See

See

Step

4

You may view the front and back of the item, enlarge the item, or print a copy for your records.

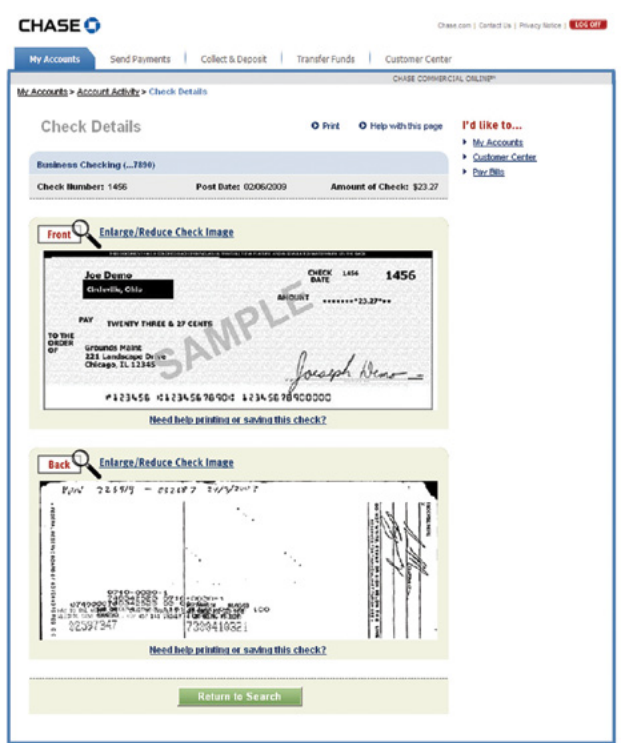

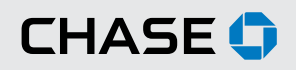

## CHASE COMMERCIAL ONLINE | STATEMENTS AND IMAGES | SEARCH FOR CHECK IMAGES

Search for check images from the Customer Center tab.

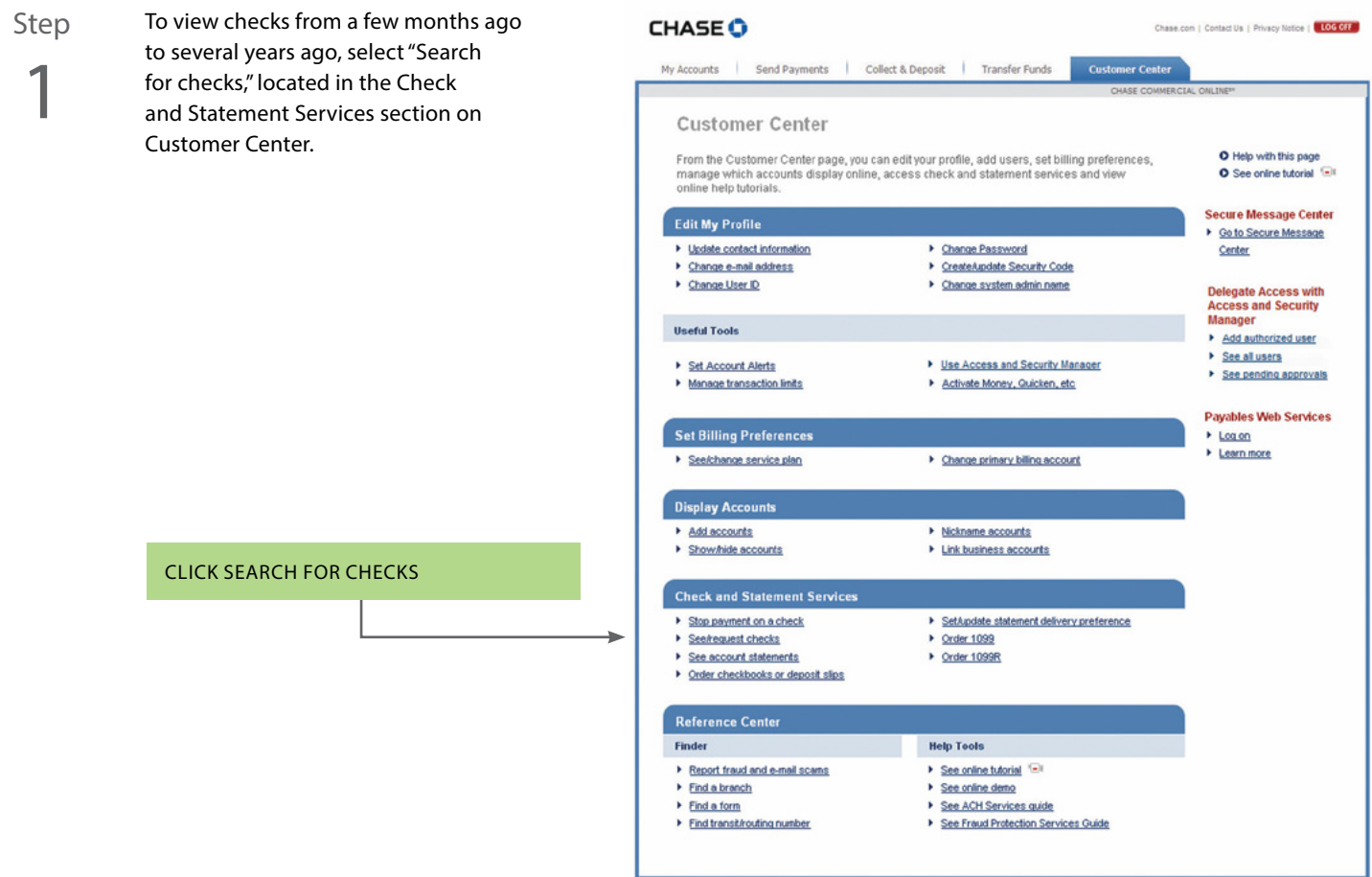

Send Payments | Collect & Deposit | Transfer Funds | Customer Center

Step

2

First, select the account number for the check(s) you are requesting. Then, enter a date range for your search. You can also search by check number range and/

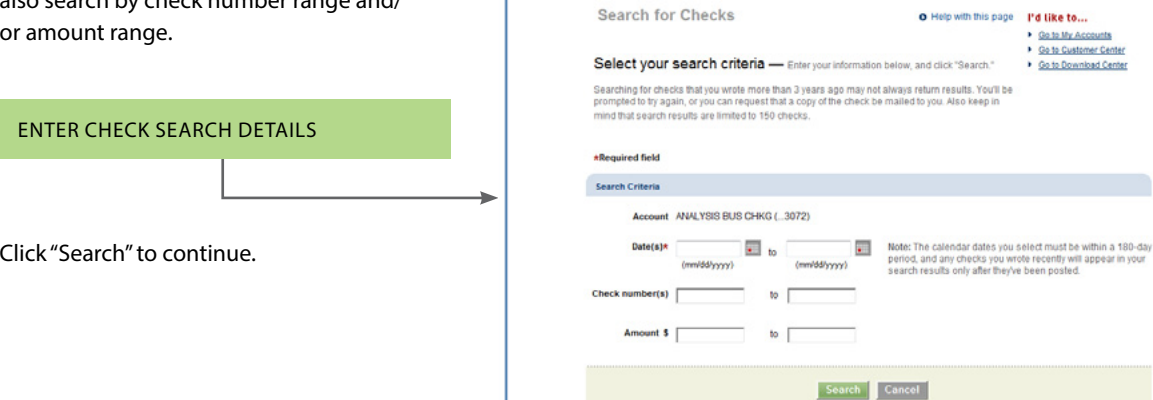

**CHASE O** 

My Accounts

Customer Center > 1

Step 3 Review your search results. To see an image of the check, click "See" next to the appropriate check. From this view, you can choose to print the check image, or have a copy of the image faxed or mailed to you.<sup>2</sup>

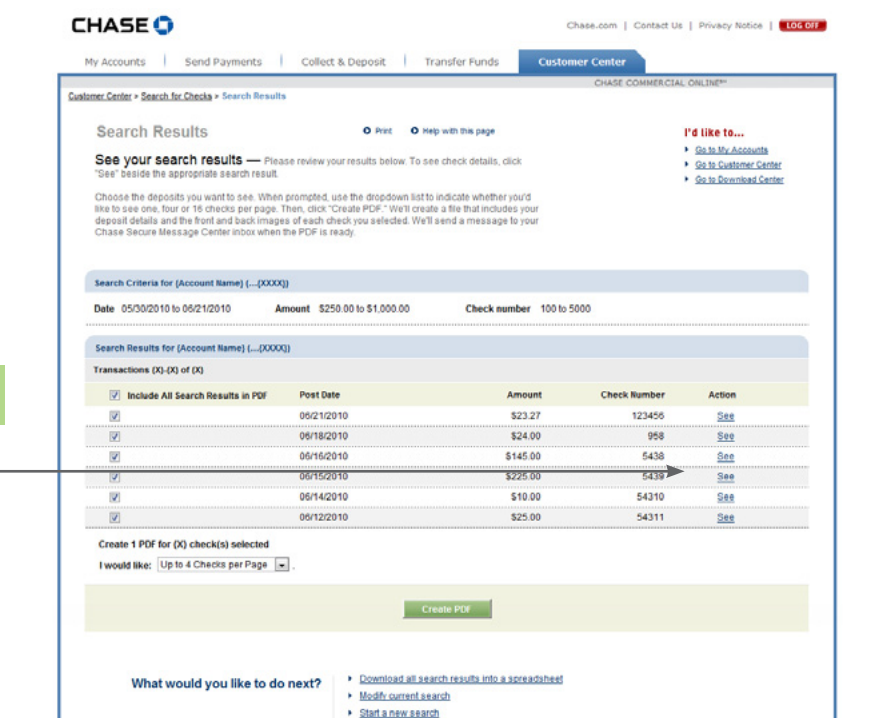

> See Download Center

Chase.com | Contact Us | Privacy Notice | LOG OF

CLICK SEE TO DISPLAY CHECK IMAGE

To create a PDF document of check images from this page, simply select the box next to the check images you want to include, and click "Create PDF."You will receive a message in your secure message center when your document is ready for download.

1 Terms and conditions, including fees and limitations, apply as described in the Chase Commercial Online Access and Services Agreement.

2 Additional fees apply. Contact your Commercial Banker or Service Representative for details.

<sup>© 2014</sup> JPMorgan Chase Bank, N.A. Member FDIC. Equal Opportunity Employer. "Chase" is a marketing name for certain businesses of JPMorgan Chase & Co. and its subsidiaries, including, without limitation, JPMorgan Chase Bank, N.A.